## UH PeopleSoft 9.2 Employee Self-Service

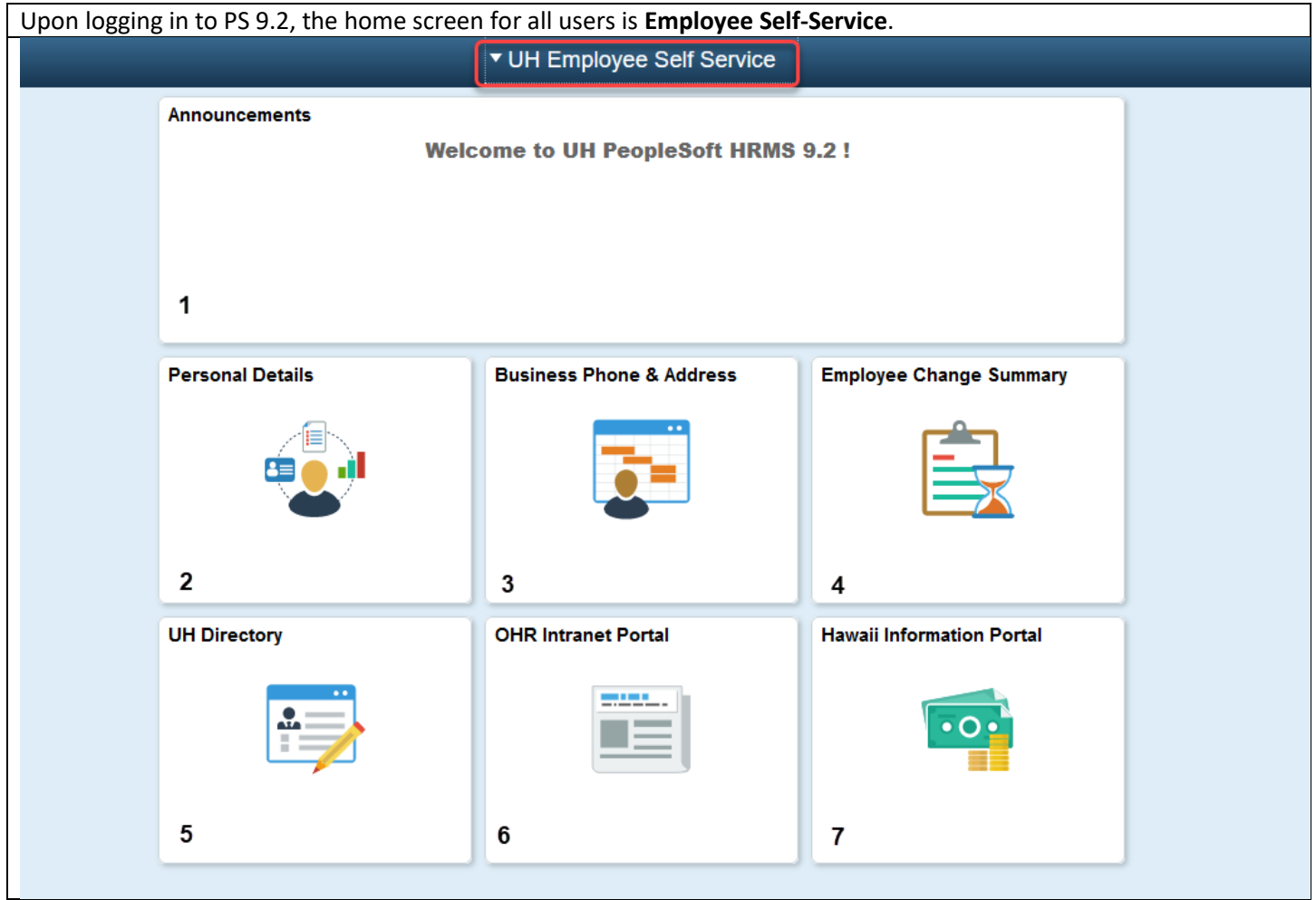

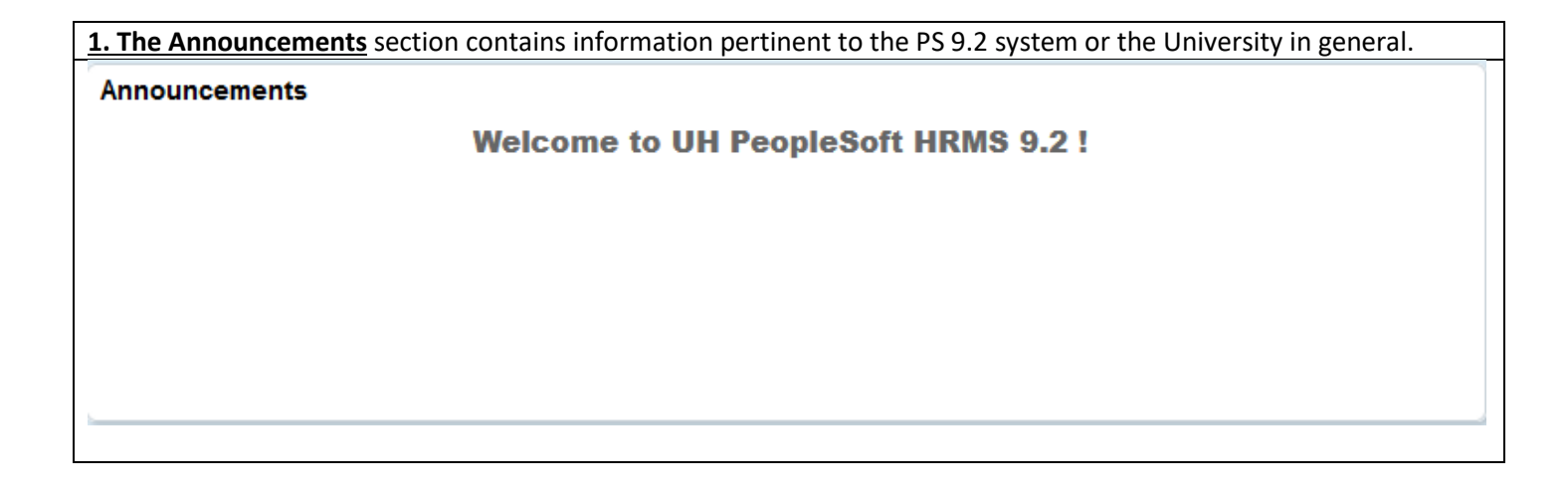

**2. Personal Details** leads to your mailing address first, as captured in PS. If updates need to be made to your address, you can work with your designated HR Specialist to make changes to your information.

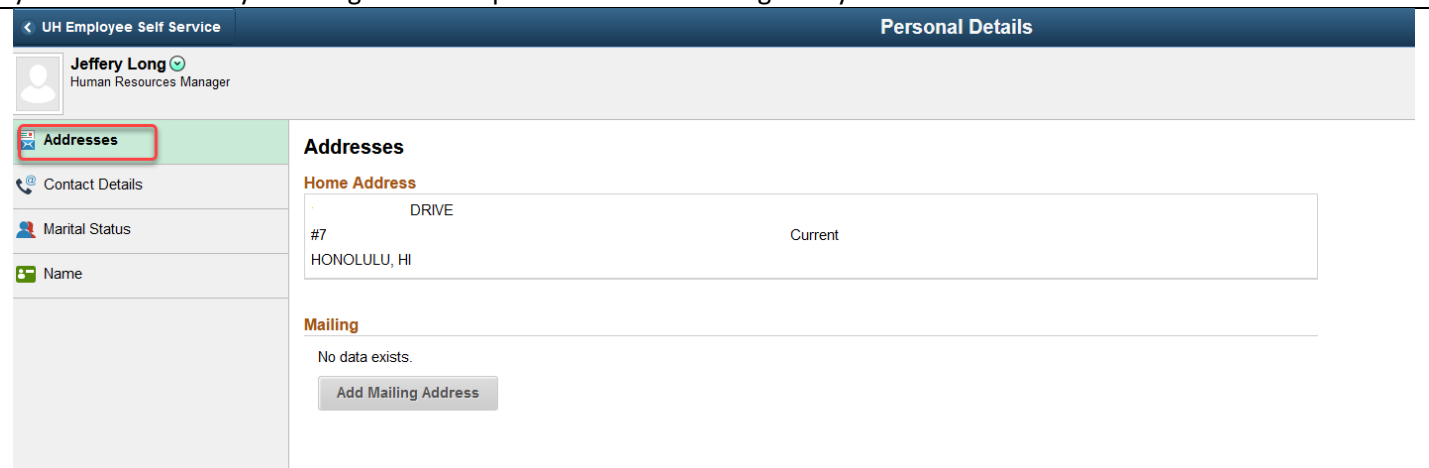

**Contact Details** reflects your Business and Personal Phone Number and Email Address. You can click on the + button to add an alternate email address to the PS system. If information needs to be updated, work with your HR Specialist.

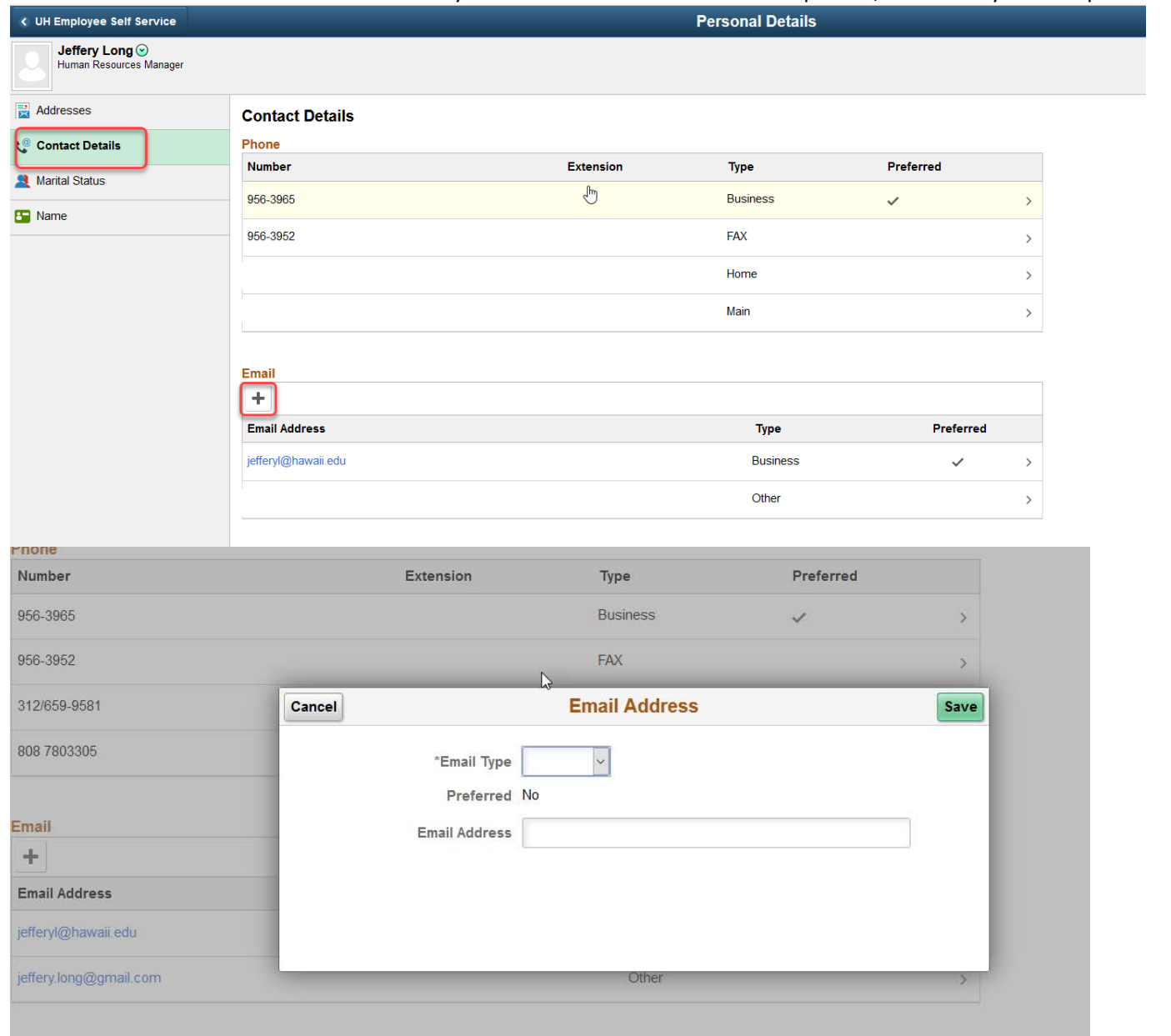

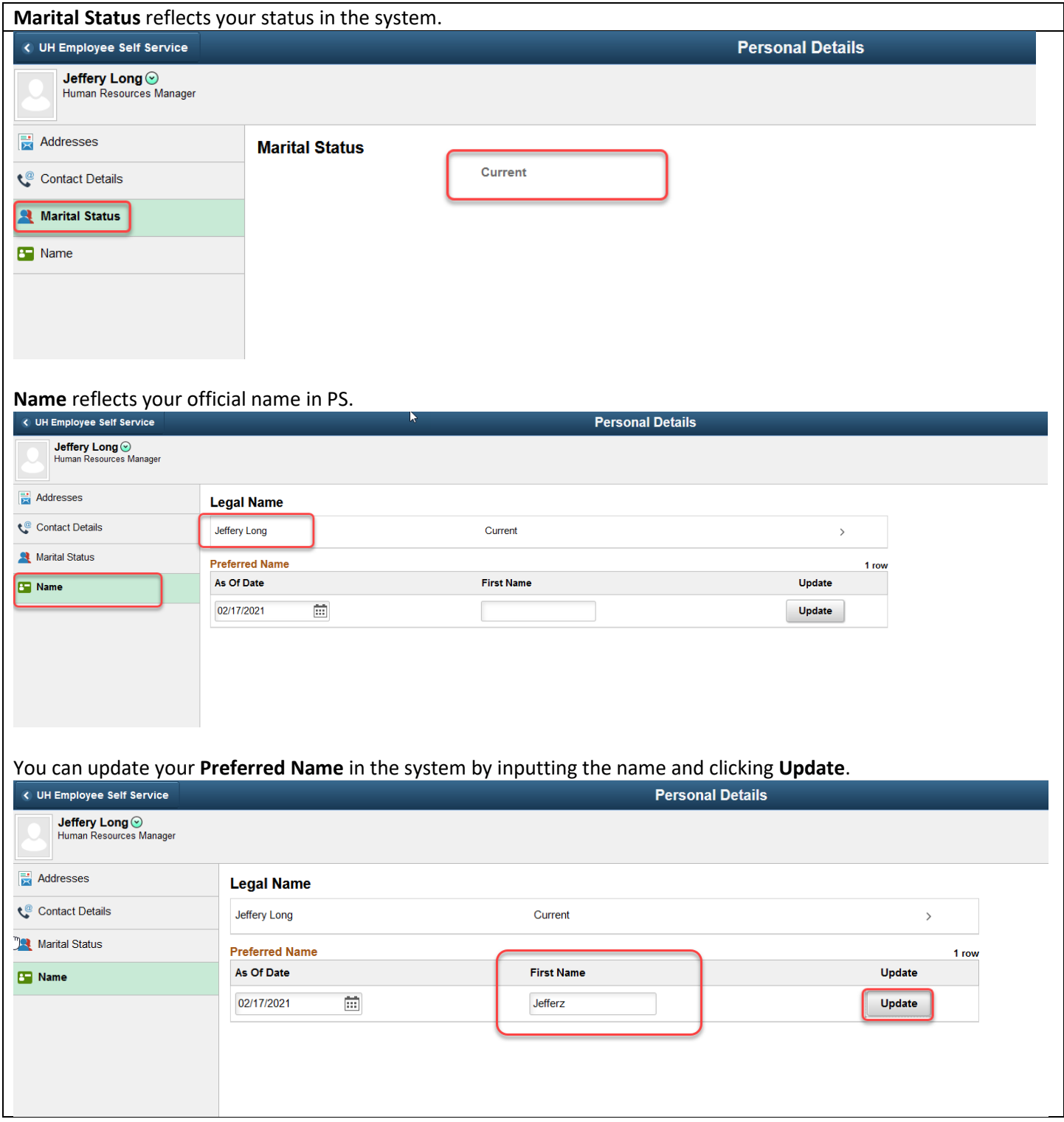

**3. Business Phone and Address** reflects your work contact information, as well as the physical address of your office or work area.

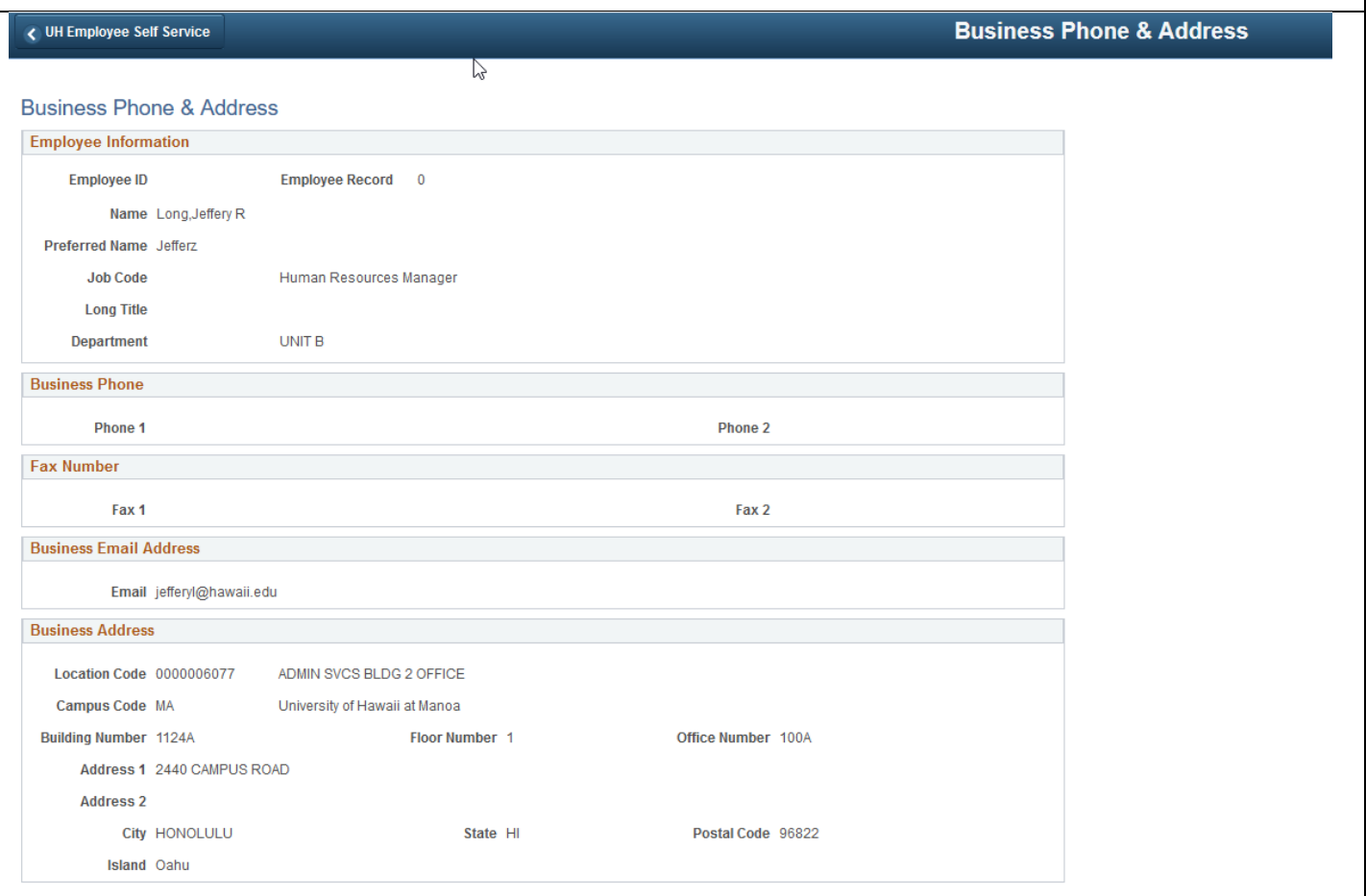

## 4. Though **Employee Change Summary**, you can review recent changes made to your Job Data record and access your PNFs.

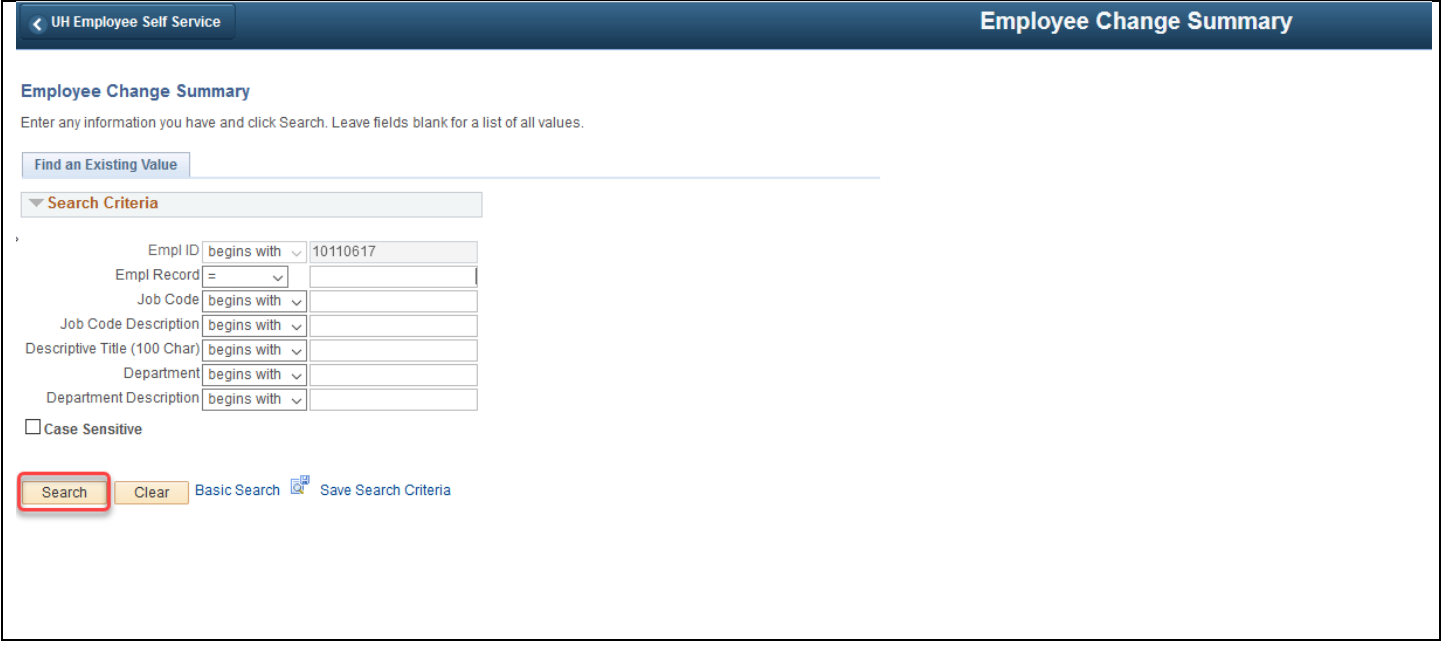

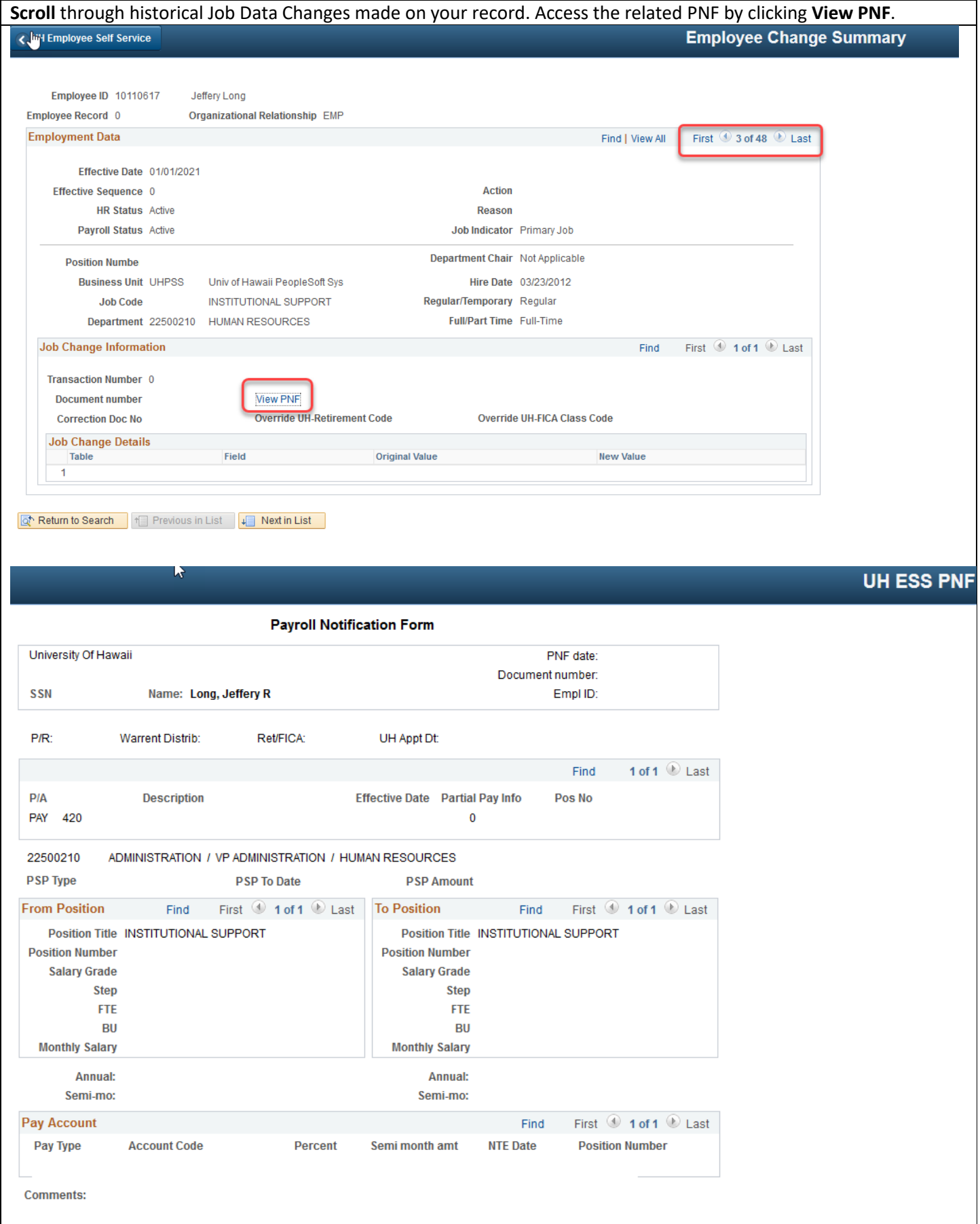

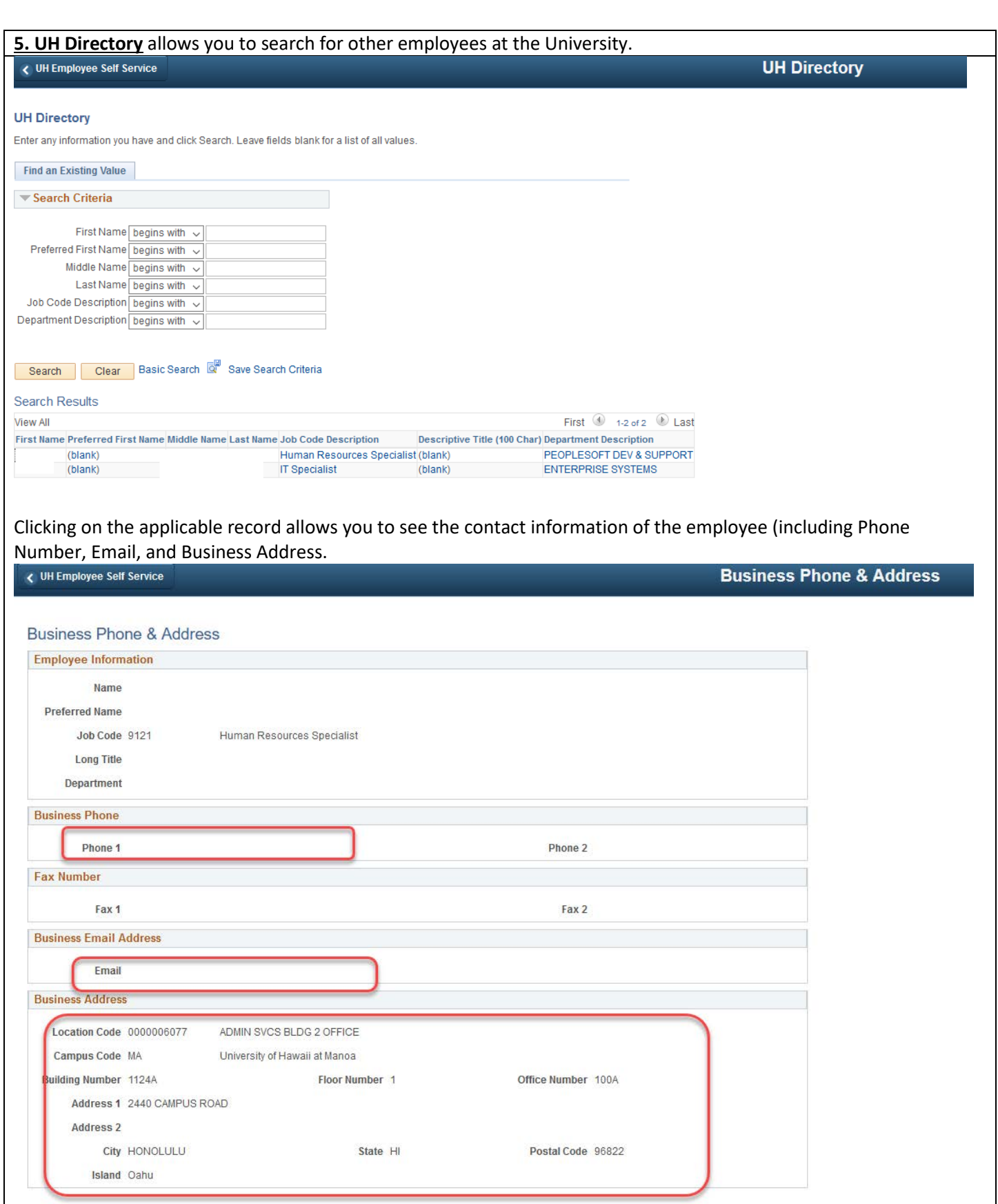

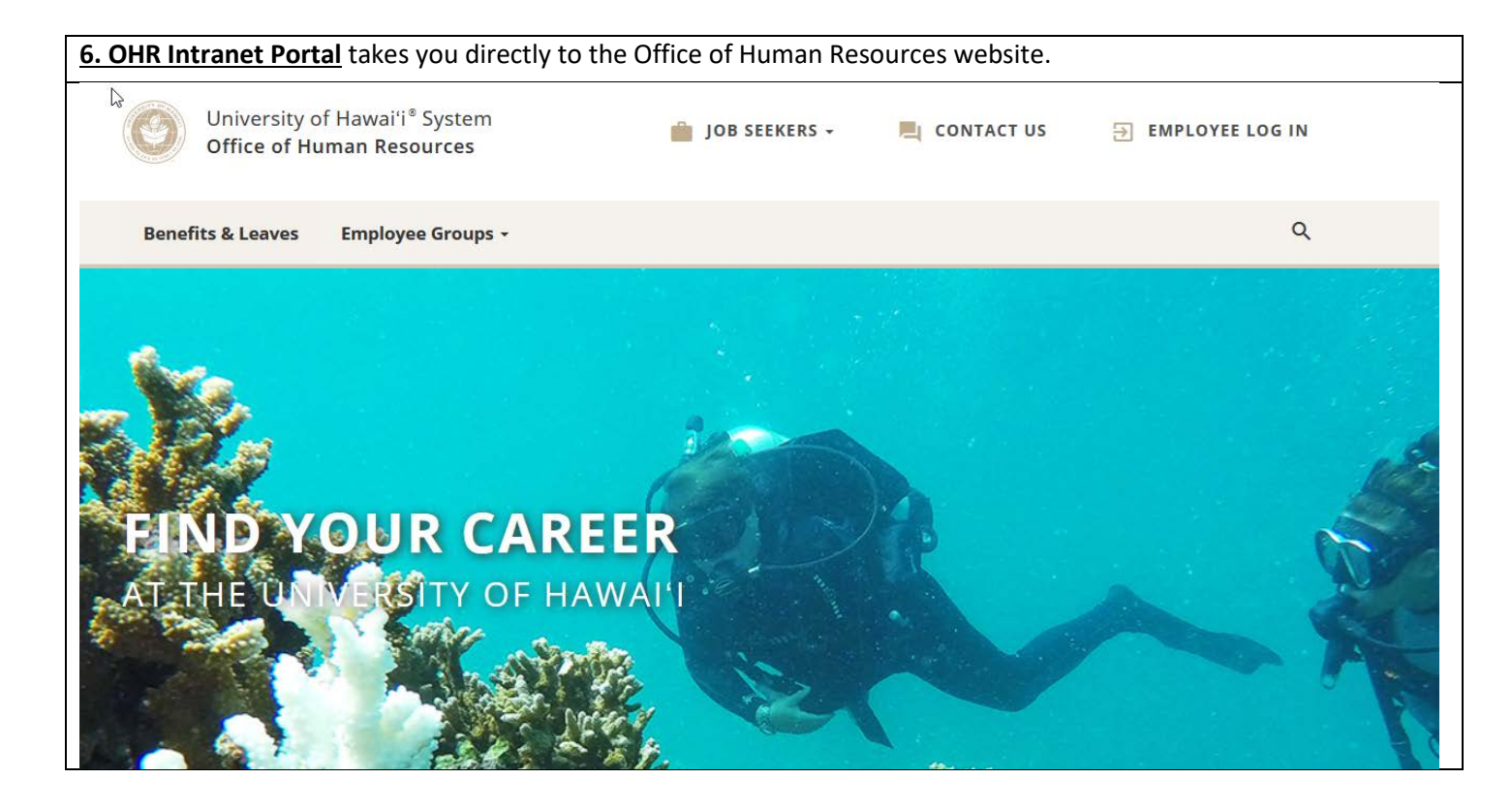

**7.Hawai'i Information Portal** takes you directly to the ESS page for the State payroll system (Multi-Factor Authentication required for log in).

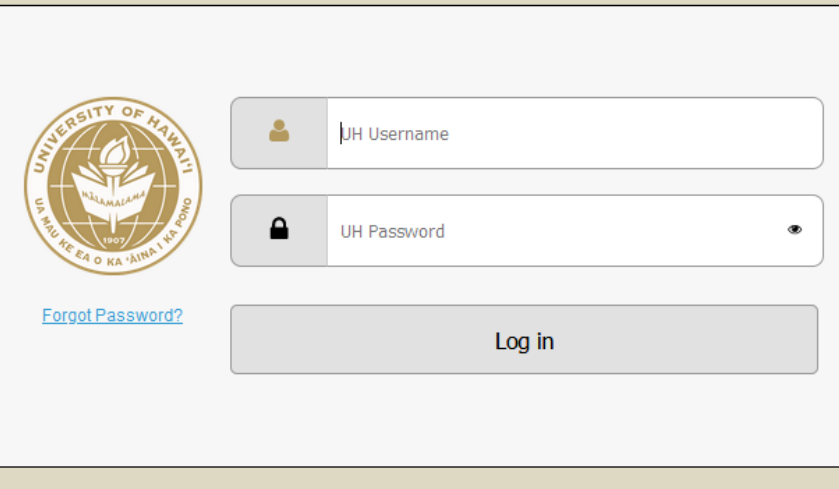

Copyright @ 2017 Unauthorized access is prohibited by law in accordance with Chapter 708, Hawai'i Revised Statutes; all use is subject to University of Hawai'i Executive Policy E2.210